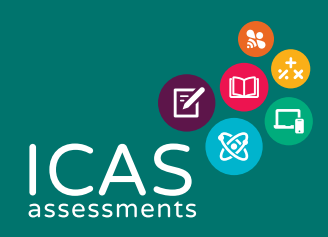

# USER GUIDE

# LOCKED-DOWN BROWSER FOR MANAGED CHROMEBOOK

### INTRODUCTION

This document explains how to install and configure the Janison Replay Application (Replay) to a managed Chromebook. Replay is the secure browser that allows students to participate in tests delivered through the test player in the Assessments Portal\*.

Replay is designed to:

- **∙** Prevent students from accessing other applications, web pages, software or hardware features and only provides access to the test player.
- **∙** Prevent use of operating system commands such as functions accessed by Ctrl-Alt-Delete.
- **∙** Disable features such as the camera, spell check, screenshot, home, keyboard shortcuts, back and power buttons.
- **∙** Prevent execution in a virtual machine or a virtual desktop (e.g. Citrix Virtual desktops, VMware or Parallels on Mac).

Replay is also referred to as a 'locked-down browser'.

\*Note: Not all assessments require a locked-down browser. Consult the test specifications for each assessment at https://www.icasassessments.com/.

## SUPPORTED DEVICES AND OPERATING SYSTEMS

The Janison Replay Application supports Chromebook OS (Managed Chromebooks only).

Note: The Chromebook app relies on kiosk mode to provide locked down features and does not have any locked down features itself.

#### Bandwidth

A guideline for required bandwidth is 512 Kbps (0.512 Mbps) minimum download speed per 20 concurrent users.

There is no additional bandwidth requirement for locked-down browser use, once the application has been installed.

*Replay installation*

#### INSTALLATION

#### Step 1: Add Replay to your school Google account

In order to run the locked-down browser on managed Chromebooks, you will need to add Replay to the Google account in the admin console. This is a one off configuration, you do not need to undertake these steps on the student device.

Note: Your organization needs to subscribe to a Chrome service, such as Chrome Enterprise, Chrome Education, or Chrome Kiosk.

Browse to <https://accounts.google.com>

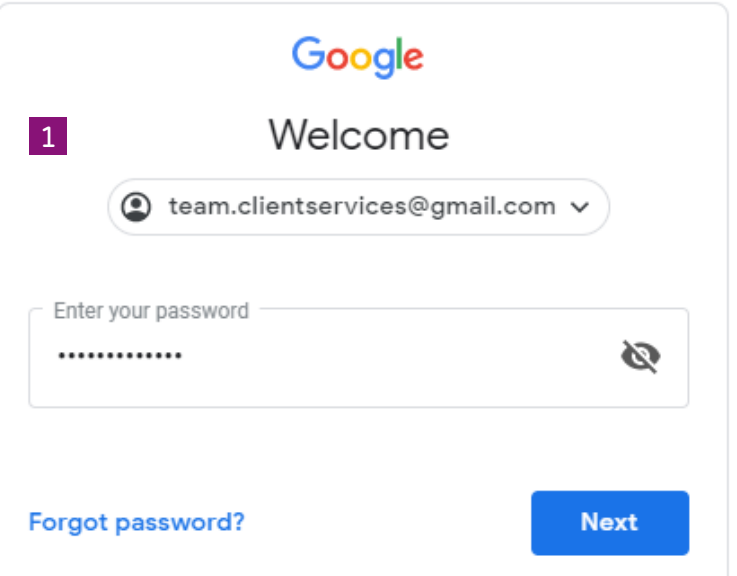

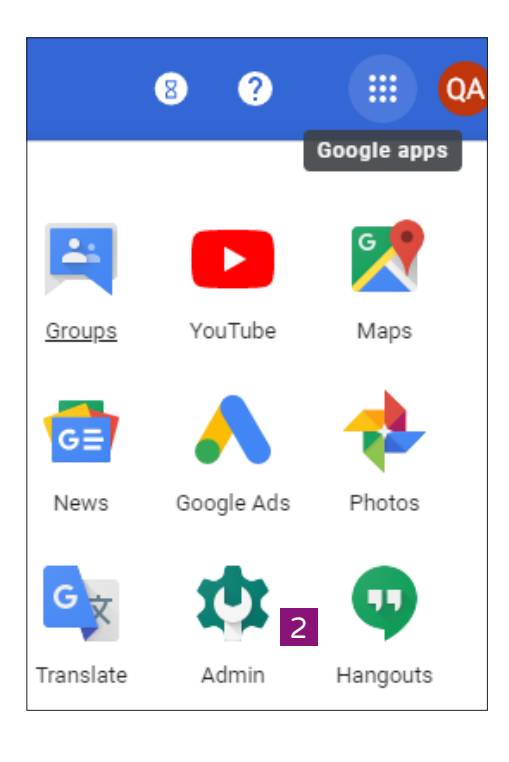

Select Google apps > Admin.

2

1

Log into your admin console. Your account details will not be the same as the image provided here.

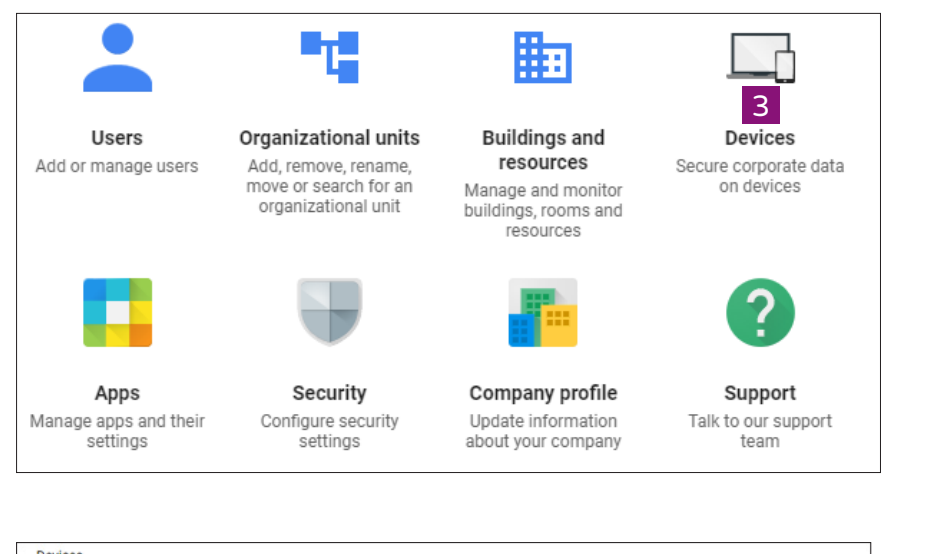

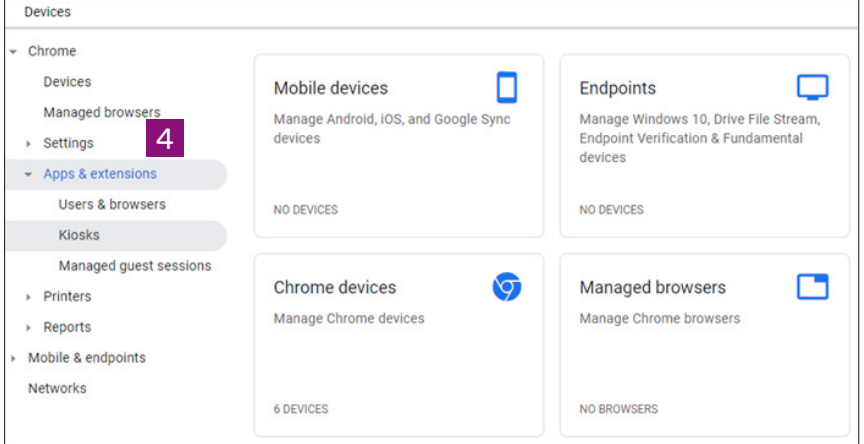

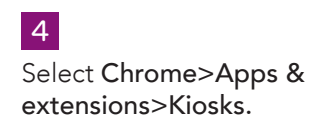

3

Select Devices.

*Replay installation*

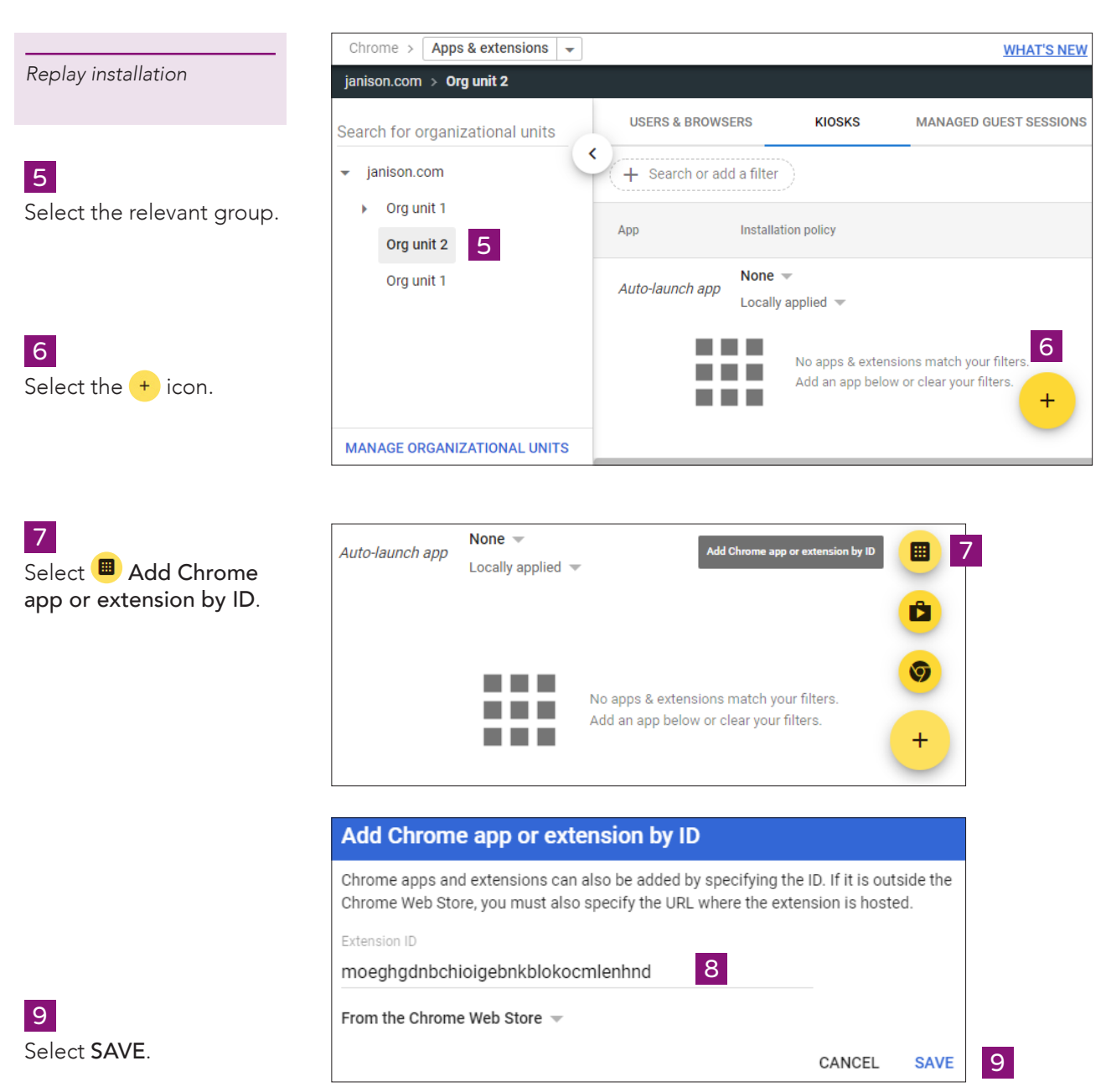

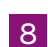

Enter the Replay Extension ID [moeghgdnbchioigebnkblokocmlenhnd].

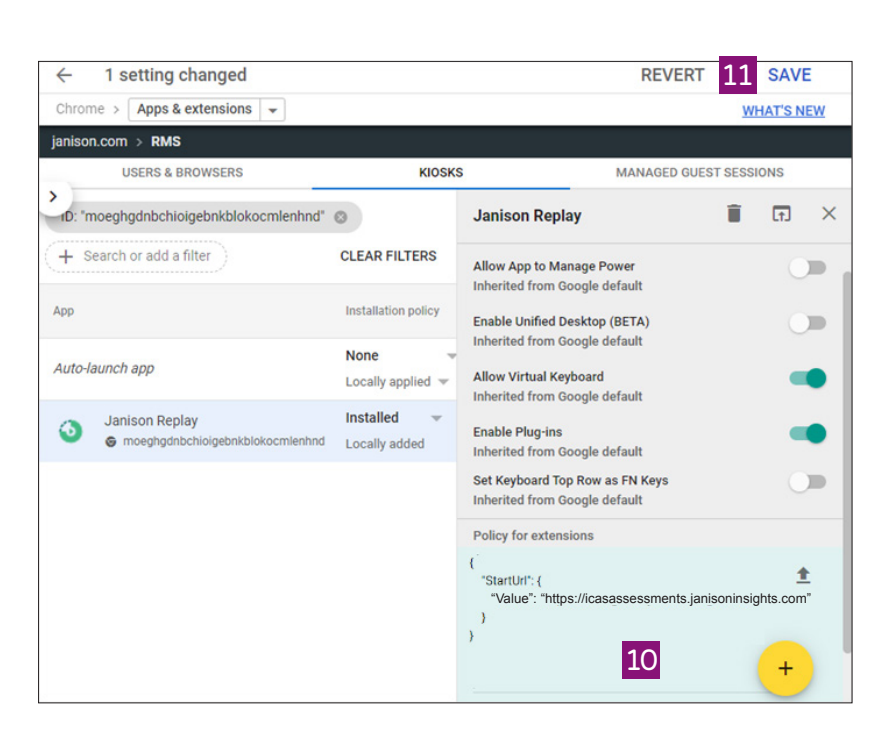

*Replay installation*

Note: You can expand the Janison Replay right hand panel by selecting the app as highlighted in the above screen capture. It will automatically open after step 9.

#### 10

```
Paste the following Policy for extensions:
{
    "StartUrl": {
      "Value": "https://icasassessments.janisoninsights.com"
   }
}
```
This url will link the enrolled Replay devices to the server where the tests are hosted.

#### 11

Select SAVE.

*Replay installation*

#### Step 2: Enrol a Chrome device

All the student Chromebooks using the locked-down browser need to be enrolled into your Google Apps prior to the test. Enrolling Chromebooks allows administrators to manage the devices, configure features and enforce the device policies through a single admin portal. This step may have already been completed in order to run other applications in kiosk mode. Check with you IT specialist.

Enrolling a Chrome device is a one-off action, for example, when the device is new in a school. Each enrolled device complies with the policies you set in the admin console, until you wipe or deprovision it.

Note: You need to undertake these steps on each of the student devices. You can read more about enrolling devices here <https://support.google.com/chrome/a/answer/1360534?hl=en>.

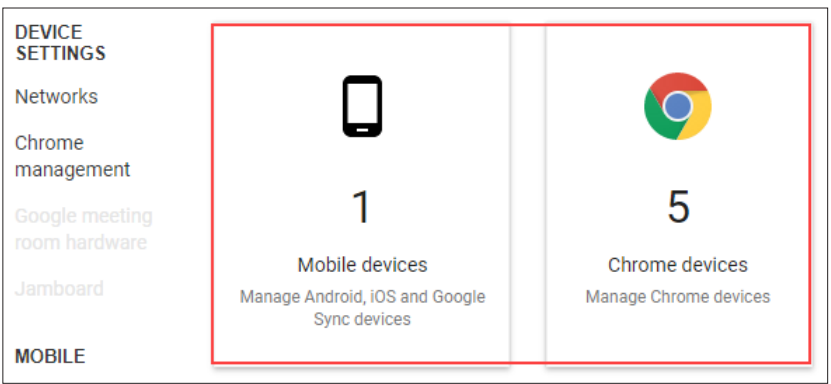

Note: You can see a list of enrolled devices in your admin console. You must enrol devices before anyone signs in to them. If you do not do this, you need to wipe the device and restart enrolment. You can view steps to wipe the device here<https://support.google.com/chrome/a/answer/1360642>.

#### Launch Replay for a test

Before the student Chromebook is switched on, set the Janison Replay application to auto-launch from the Google Admin Console. Doing this will ensure that the locked-down browser loads automatically when the student Chromebook is switched on.

It will not be possible to use the device for any other purpose while Replay is set to auto-launch.

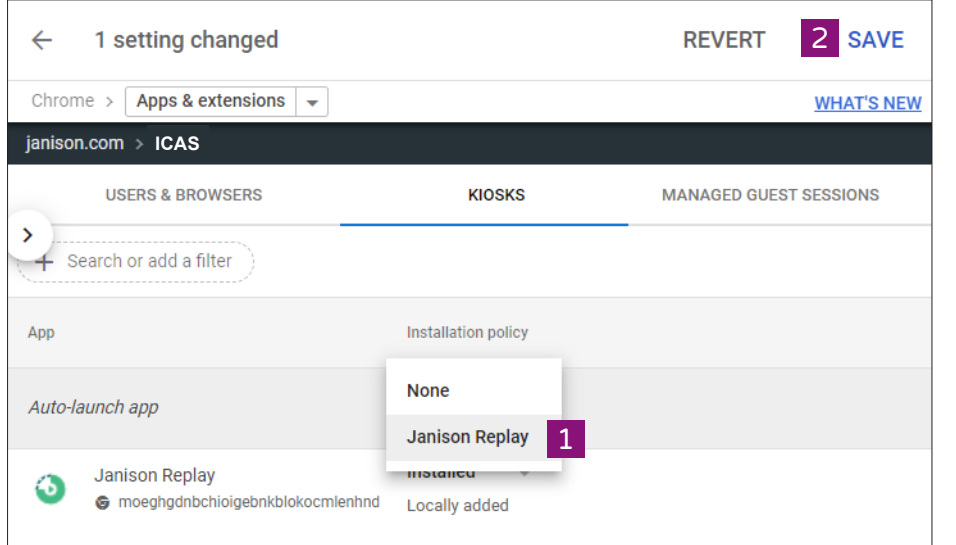

*Replay installation*

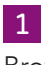

Browse back to the KIOSKS screen, select Auto-launch app to Janison Replay.

2 Select SAVE.

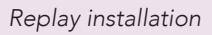

#### Start a test

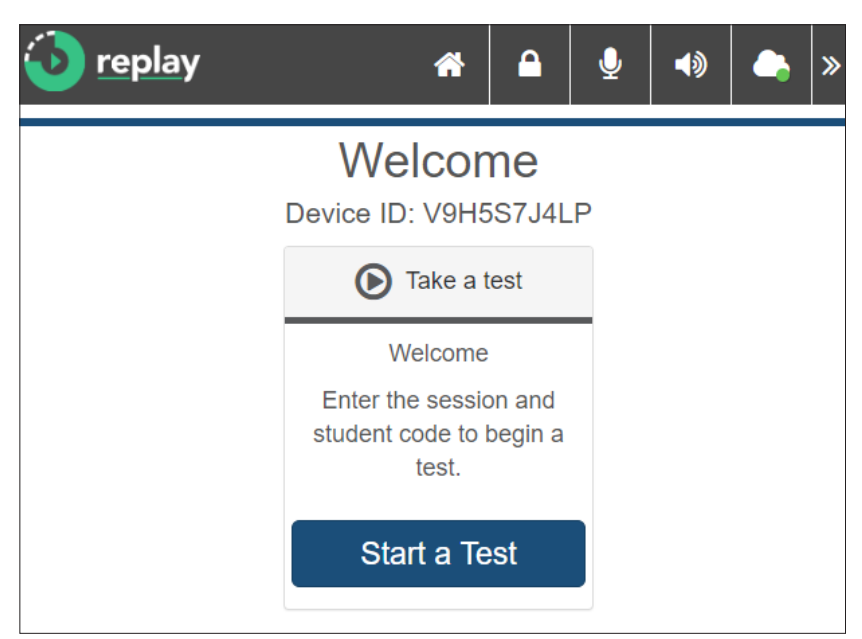

The device is now ready for the student to take the test. The school coordinator will schedule the test sitting within the official testing window for the chosen assessment.

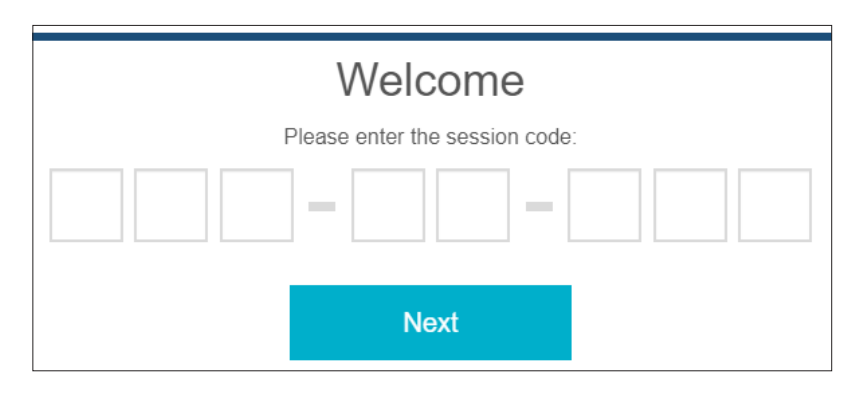

On the day of the test students will be provided with a session code and their one-time code. Students will use these to access the test.

#### End a test

The teacher will need to go back to Kiosks to exit the locked-down browser for all the devices being managed. It will not be possible to use the device for any other purpose while Replay is set to auto-launch.

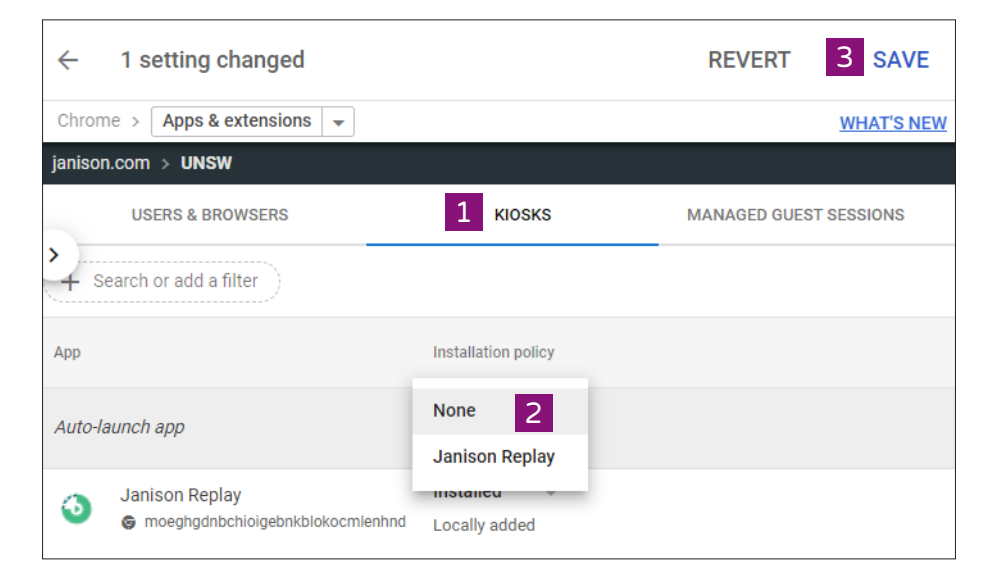

*Replay installation*

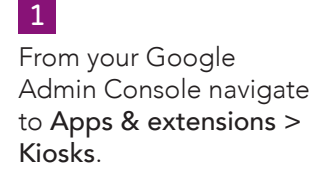

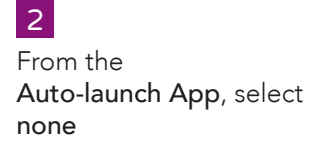

Select SAVE and students will be exited from the locked-down browser.

3

## **HELP**

Access the support resources at <u>https://www.icasassessments.com/support</u> Contact details are at <u>https://www.icasassessments.com/contact-us</u>

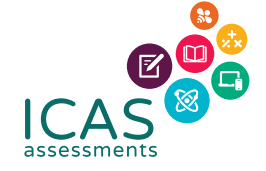

© 2021 Copyright in this publication is owned by Janison Solutions Pty Limited, unless otherwise indicated or licensed by a third party. This publication and associated testing materials and products may not be reproduced, in part or whole, in any medium; and may not be distributed or sold to third parties except with the express permission of Janison Solutions Pty Ltd or the relevant copyright owner.